## ้วิธีการ Migrate ข้อมูลบริหารเวชภัณฑ์ จากโปรแกรม INV-DOS มายัง INVC

## **1.เตรียมฐานข้อมูลที่จะใช้กับโปรแกรม INVC**

- 1.1 ดาวน์โหลดฐานข้อมูลเปล่า ที่ http://164.115.40.125/[dmsic\\_www/redirect/url.php?id=](http://164.115.40.125/dmsic_www/redirect/url.php?id=2)2
- 1.2 เปิดโปรแกรม Microsoft SQL server > SQL Server Management Studio
	- 1.2.1 ตรวจสอบ database ใน object explorer ว่ามีฐานข้อมูลสำหรับรองรับการ migration แล้ว หรือไม่
	- 1.2.2 ในกรณีที่ไม่มี ให้ทำการ restore database จากไฟล์ INV 130661.bak (จากการ unzip

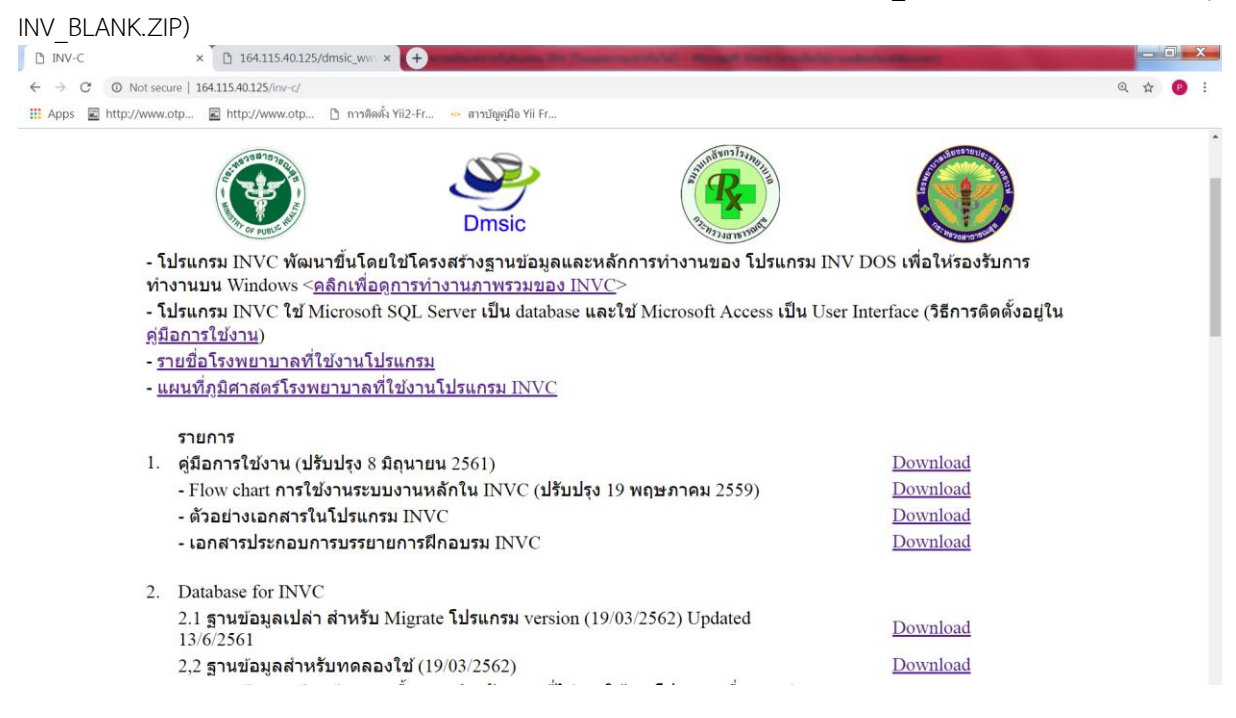

## **2.เตรียมข้อมูลจากโปรแกรม INV-DOS**

2.1 ในกรณีที่คอมพิวเตอร์เป็น 32-bit ให้ตรวจสอบว่าเครื่องคอมพิวเตอร์ที่จะทำ migration มีโปรแกรม FlexODBC หรือไม่ ถ้าไม่มีการติดตั้ง ให้ดาวน์โหลดที่[http://164.115.40.125/dmsic\\_www/redirect/url.php?id=6](http://164.115.40.125/dmsic_www/redirect/url.php?id=6%20แล้ว) แล้ว ติดตั้งตามขั้นตอนจากไฟล์ FlexODBC\_Manual.doc ในไฟล์ที่ดาวน์โหลดมา ในกรณีที่เครื่องคอมพิวเตอร์ไม่ใช้ 32-bit ให้ใช้ VMWare Player ที่เตรียมให้

2.2 ในไฟล์ FlexODBC\_Manual.doc หัวข้อการติดตั้ง FlexODBC ข้อ 10. การระบุ DFPath ของไฟล์ข้อมูล DataFlex ของโปรแกรมบริหารคลังเวชภัณฑ์INV-DOS ให้อยู่ที่ c:\data จากนั้นกดปุ่ม OK

2.3 คัดลอกไฟล์ข้อมูลจากโปรแกรม INV-DOS จาก folder d:\stock\data มาไว้ที่ c:\data

## **3.ใช้ไฟล์ DataMigration.mdb เพื่อ migrate ข้อมูล**

ก่อนการ migration จะต้องประมวลในโปรแกรม INV-DOS ประมวลผลเดือน (ในกรณีเริ่มใช้ INVC ระหว่าง ปีงบประมาณ) ประมวลผลปี (ในกรณีเริ่มใช้ในเดือน ตุลาคม)

3.1 ดาวน์โหลดไฟล์ DataMigration.mdb ที่ http://164.115.40.125/[dmsic\\_www/redirect/url.php?id=](http://164.115.40.125/dmsic_www/redirect/url.php?id=4)4

3.2 เปิดไฟล์ DataMigration.mdb (โดยกดปุ่ม shift ค้างไว้)

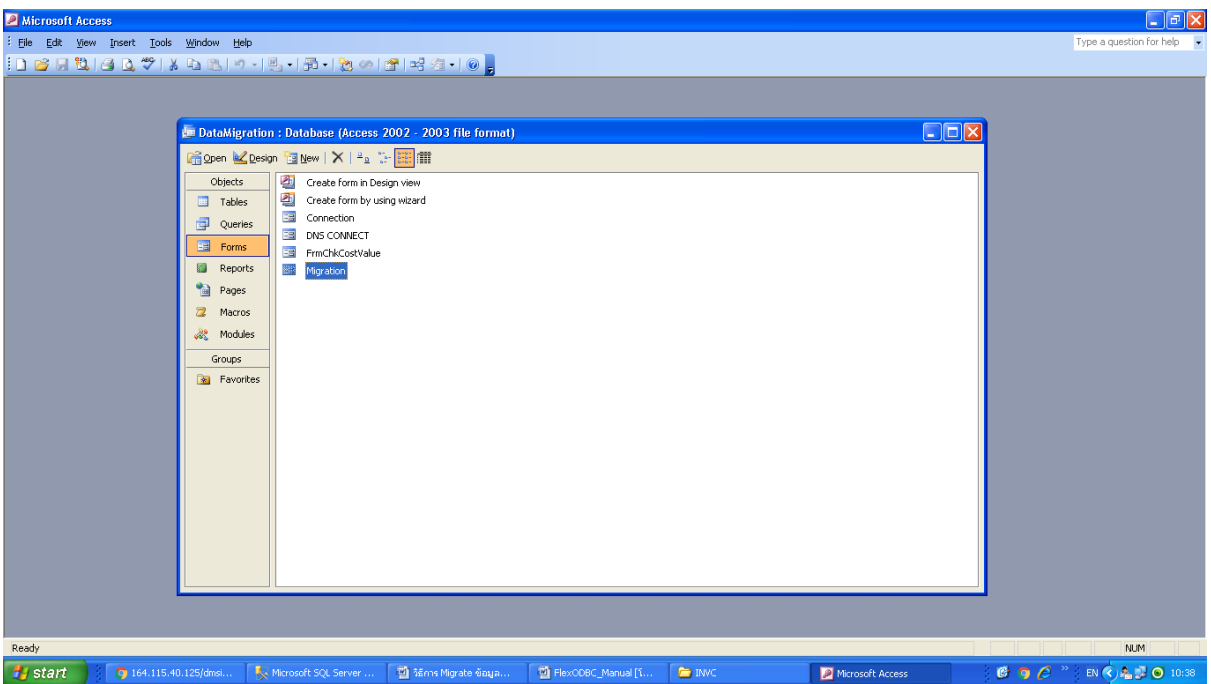

3.3 เชื่อมต่อกับฐานข้อมูล โดยใส่ server name, database, username และ password แล้วกดปุ่มบันทึก

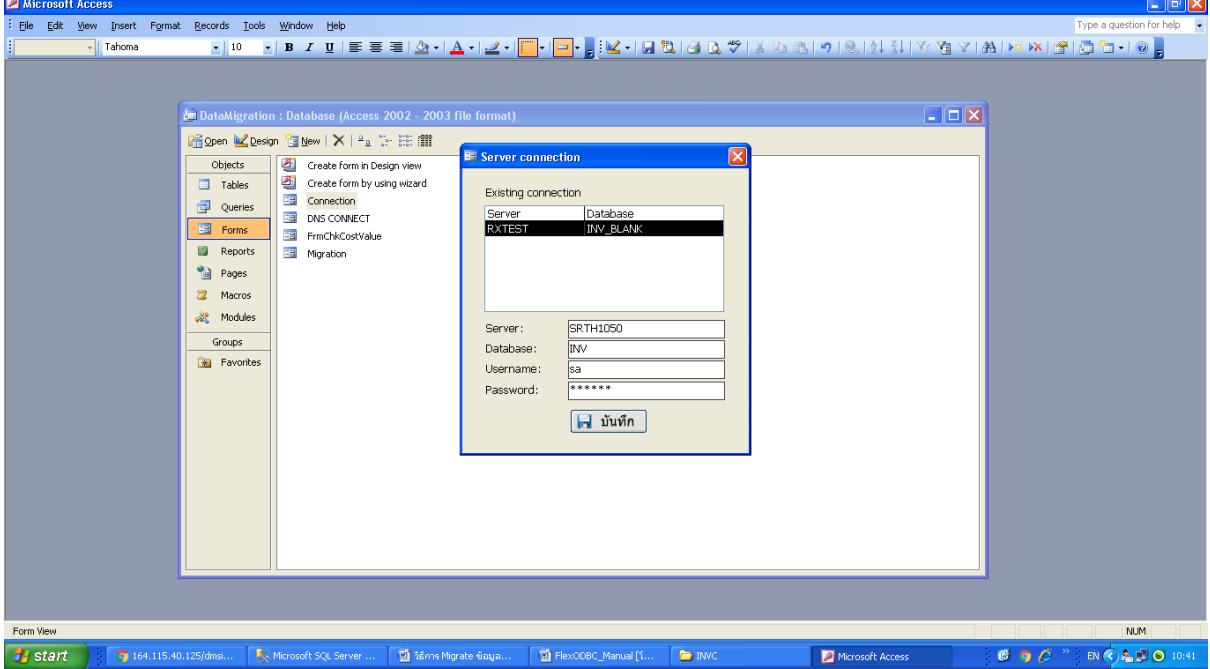

3.4 หน้าต่าง migration ให้กดปุ่ม แสดงจำนวน records ในตาราง จะปรากฏค่าข้อมูลในคอลัมน์ จำนวน records ใน INV-DOS

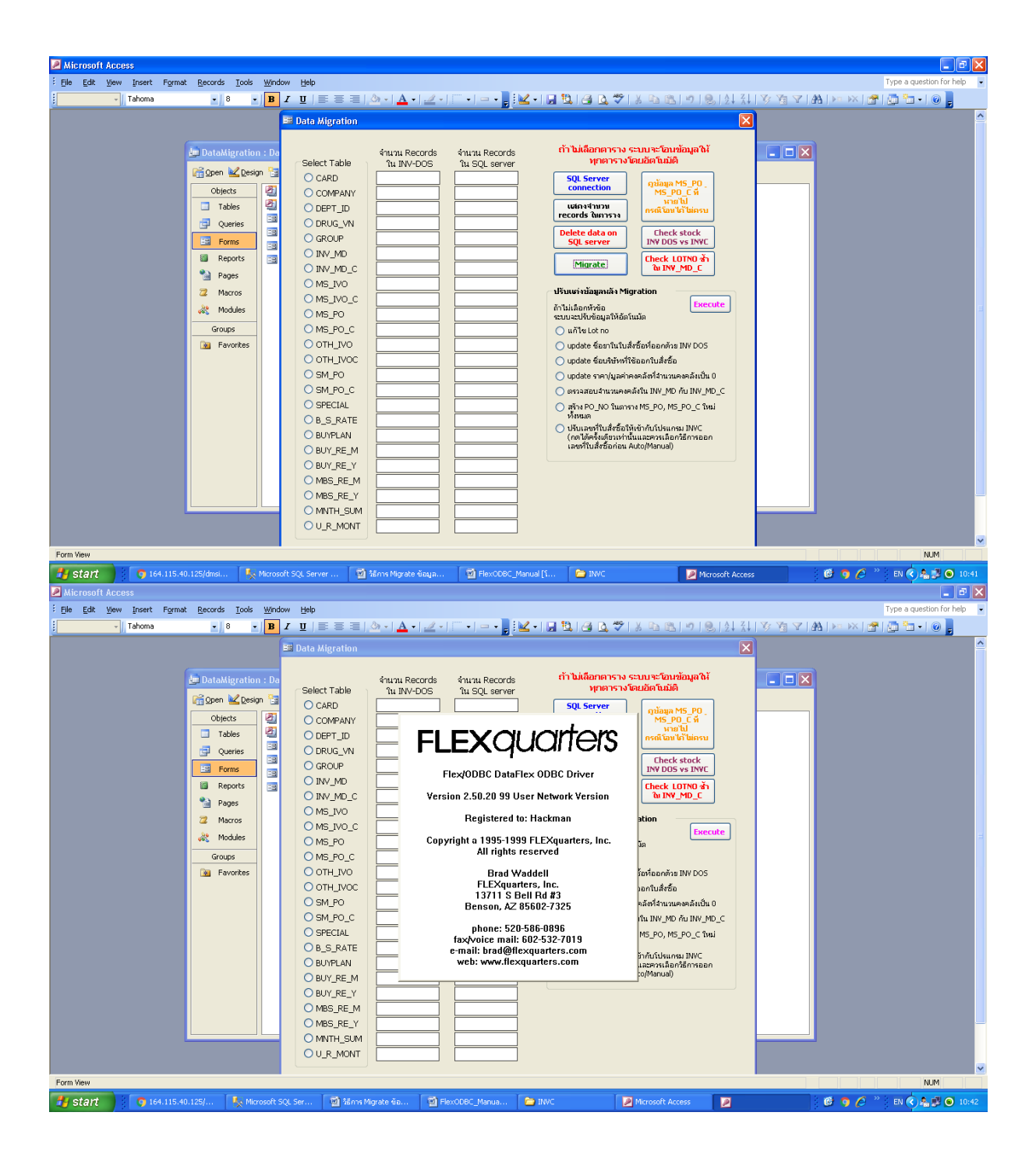

3.5 ในกรณีที่ต้องการ migrate ทุกตาราง ให้กดปุ่ม Migrate หรือถ้าต้องการเลือกตารางที่ต้องการให้ เลือกตาราง นั้น ๆ แล้วกดปุ่ม Migrate

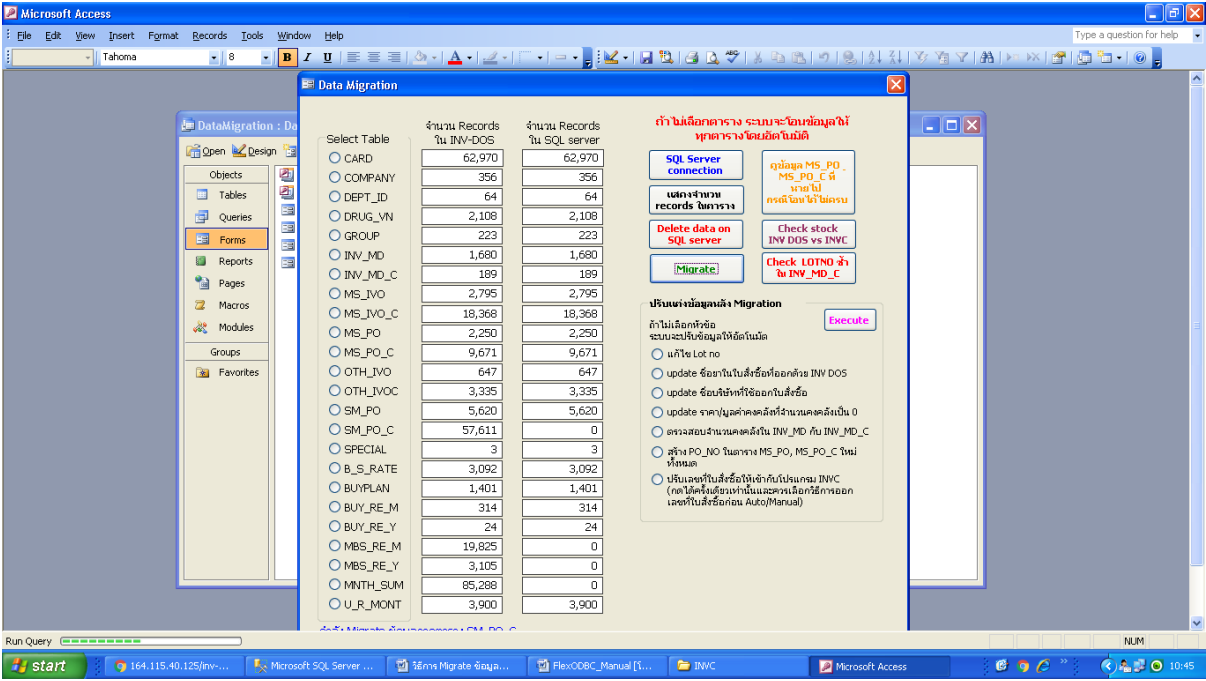

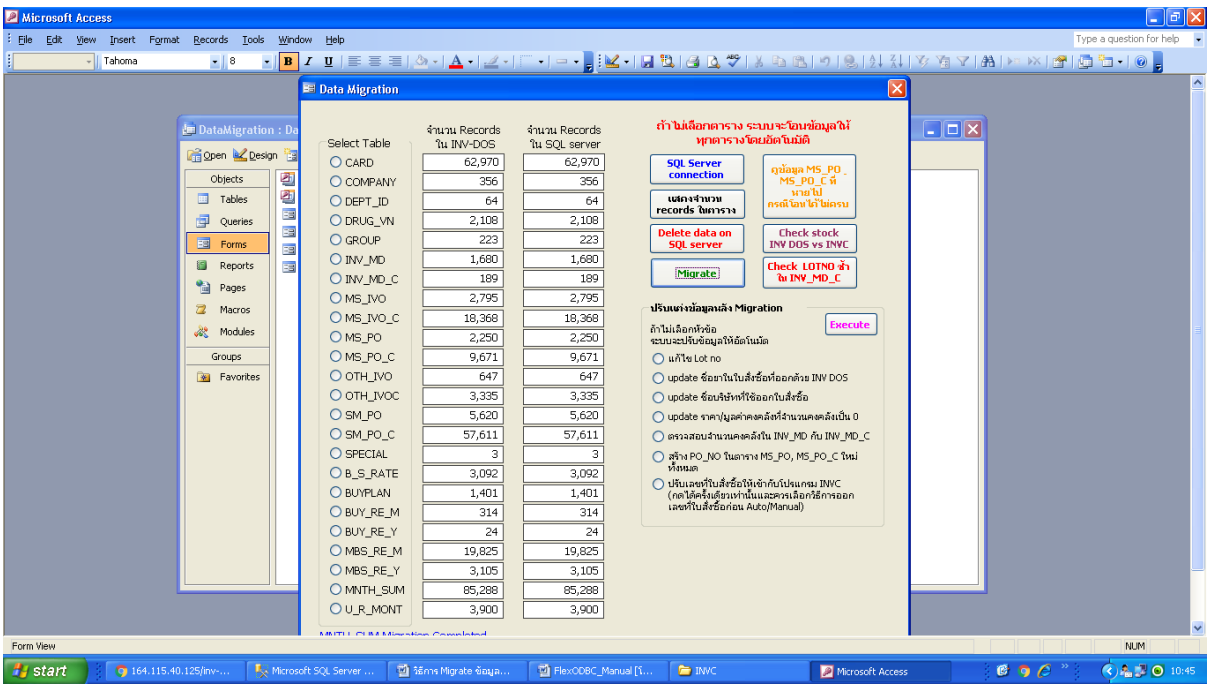

3.6 ปรับแต่งข้อมูลหลัง migration โดยกดปุ่ม Execute

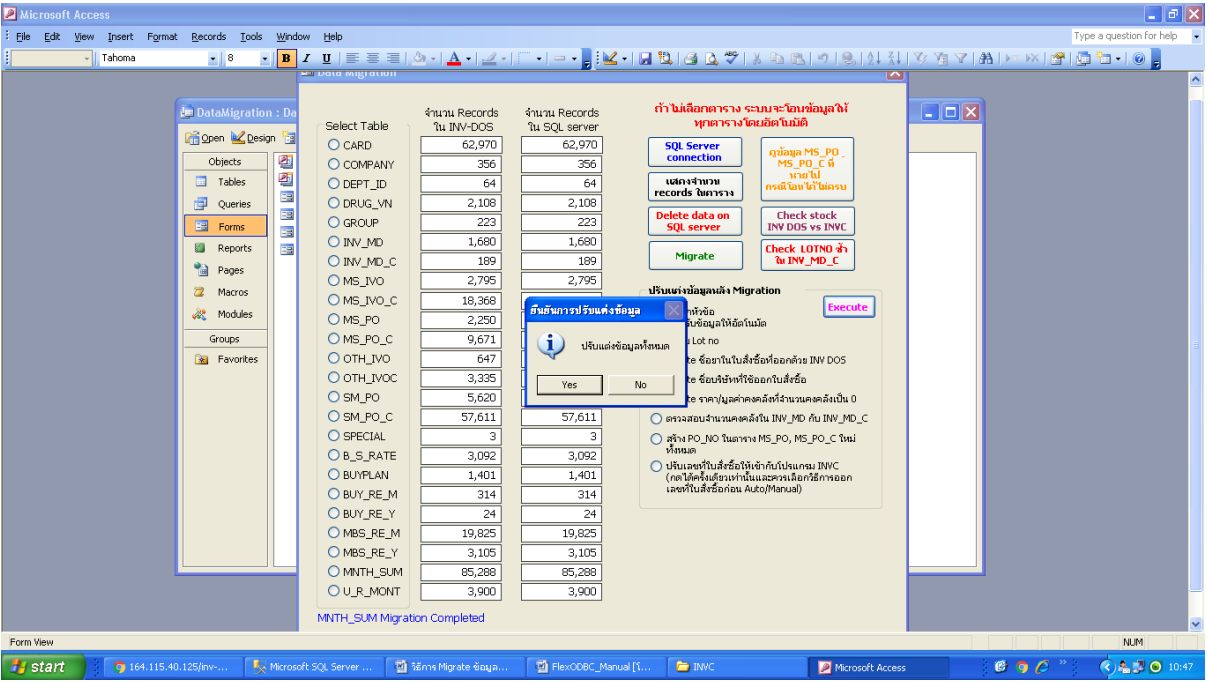